# **Entrées MIDI Multi-Instruments sur Cubase**

Cubase [Multi-Instrument](#page-4-0) MIDI Inputs

## **FRANCAIS**

## **Objectif**

Le but de cette note est d'expliquer comment configurer HyperVoicing et Cubase afin qu'HyperVoicing puisse envoyer des notes MIDI sur différents instruments de Cubase.

Pour réaliser cette opération, un câble MIDI virtuel doit être utilisé entre HyperVoicing et Cubase. Des réglages dans HyperVoicing et Cubase sont alors nécessaires pour finaliser cette connexion. De plus, les canaux MIDI d'entrée des instruments de Cubase doivent être aussi définis.

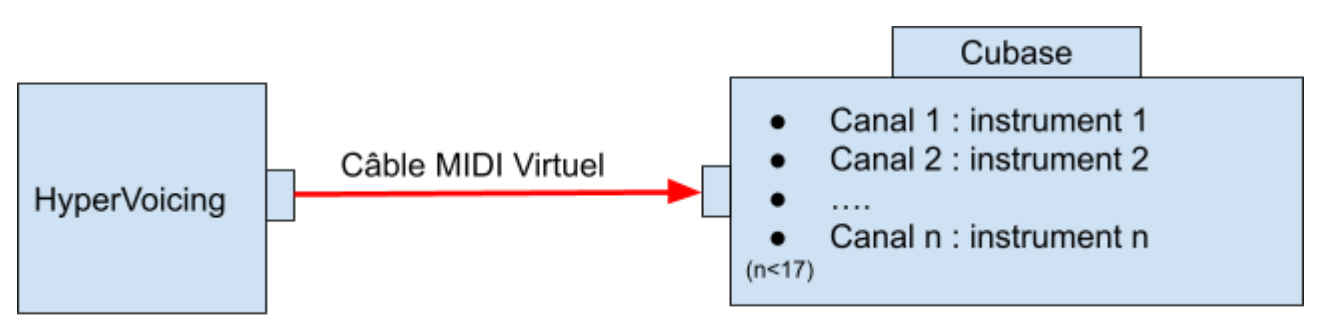

Image 1 : Principe général

### **Installation d'un câble MIDI virtuel**

Pour installer le câble MIDI virtuel il faut le télécharger à l'adresse suivante : [Loop](https://www.tobias-erichsen.de/software/loopmidi.html) MIDI. Ensuite, il suffit de lancer le programme setup.exe et de suivre les instructions d'installation.

Lancer l'application. Créer le câble MIDI virtuel en cliquant sur le « + »

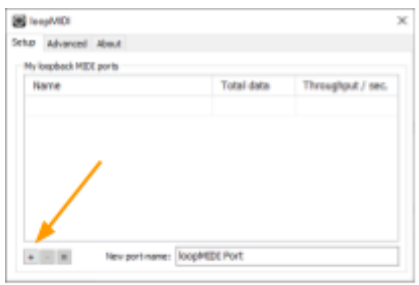

Image 2 : création d'un câble MIDI avec LoopMIDI.

La connexion du câble MIDI virtuel entre HyperVoicing et Cubase consiste à choisir un **port de sortie MIDI** pour HyperVoicing et un **port d'entrée MIDI** pour Cubase. Le câble MIDI virtuel relie ces deux ports MIDI.

## **Configuration des Ports et des canaux MIDI**

#### Affectation du Port de sortie à HyperVoicing

Sur HyperVoicing, configurer le port de sortie MIDI du câble midi virtuel (Loop MIDI) de la manière suivante :

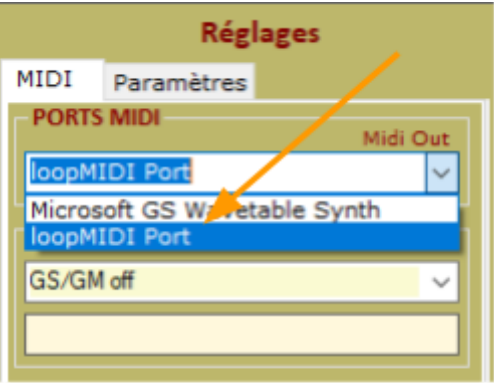

Image 3 : port MIDI de sortie sur HyperVoicing

#### Affectation du Port d'entrée à Cubase

Dans Cubase, sélectionner le routage d'entrée MIDI (1) de la piste instrument et choisir l'entrée "loopMidiPort" (2).

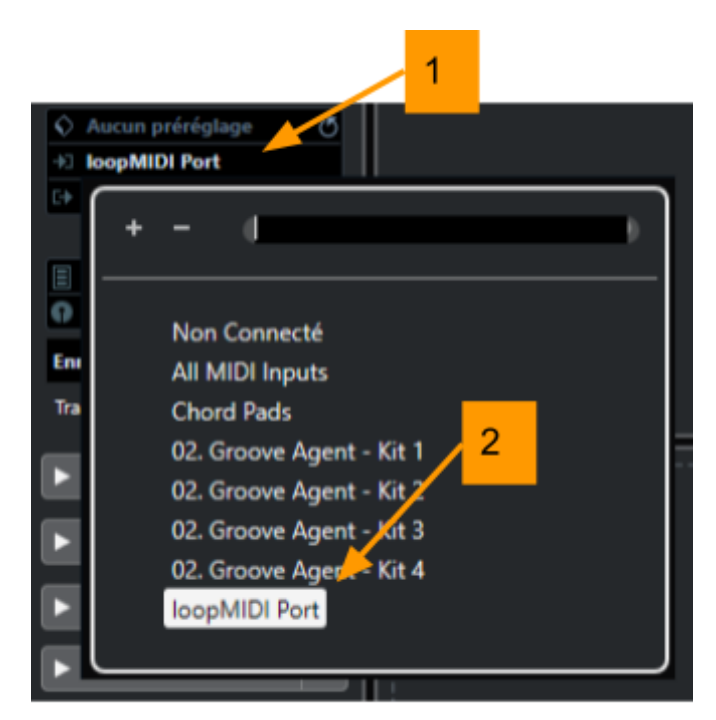

Image 4 : port MIDI d'entrée sur Cubase.

## **Configuration du canal MIDI d'un instrument**

#### Utilisation du "Transformateur d'entrée"

Notre but est de faire en sorte qu'une piste instrument reçoive des notes sur un canal MIDI donné. Nous allons utiliser la fonction "Transformateur d'entrée " de la piste Instrument concernée.

Dans la piste instrument, cliquer sur la liste (2) du Transformateur d'entrée (1). Choisir le mode "Piste" (3), puis entrer dans le "Transformateur" en cliquant sur le bouton (4).

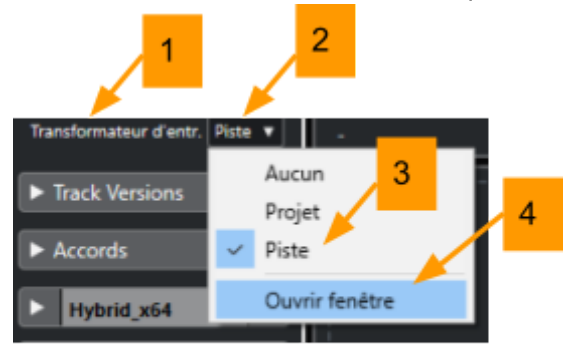

Image 5 : transformateur d'entrée.

Si l'instrument doit recevoir ses notes sur la canal MIDI 1 (4), le " Transformateur" doit être réglé de la manière suivante :

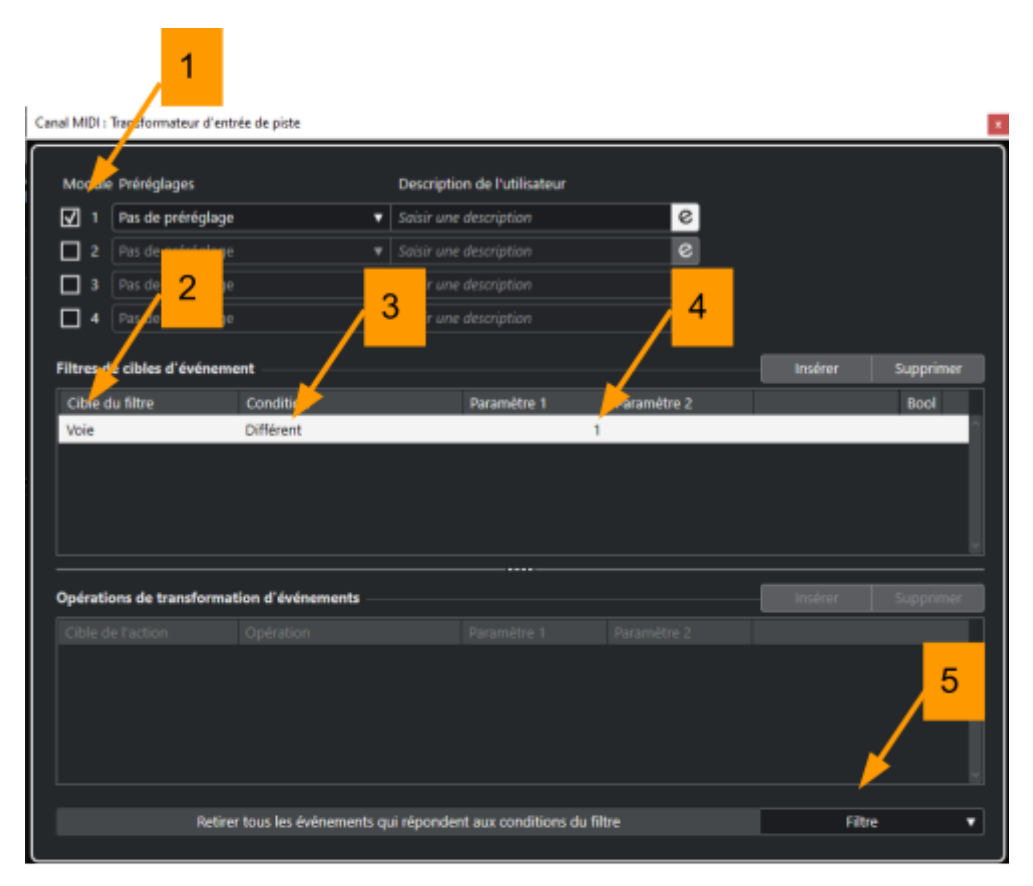

Image 6 : configurer le transformateur d'entrée

### Ouverture de l'instrument

Il est maintenant nécessaire d'ouvrir La piste instrument à la réception des notes envoyées sur son entrée (Port Loop MIDI/canal MIDI 1) par HyperVoicing. Cette piste doit être activée de la manière suivante :

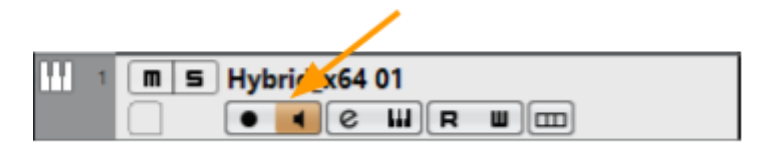

Image 7 : ouverture de la piste instrument.

### **Configuration Multi-Instruments**

Pour configurer plusieurs instruments, il suffit de répéter les mêmes opérations que celles décrites précédemment : affectation d'un Port Loop MIDI, puis affectation d'un canal MIDI avec le "Transformateur d'entrée".

Un **canal MIDI différent** doit être affecté à chaque piste d'instrument.

Toutes les pistes doivent être ensuite activées de la façon suivante :

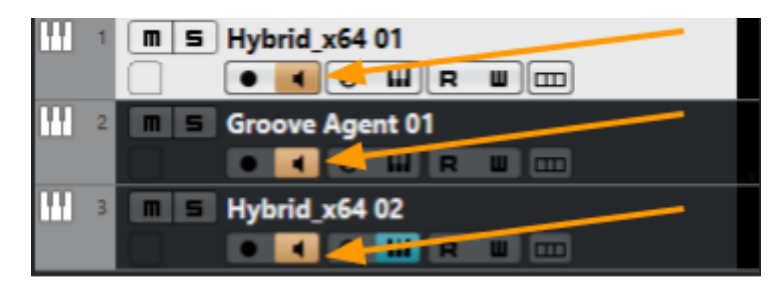

Image 8 : Configuration multi-instruments

# <span id="page-4-0"></span>**ENGLISH**

## **Objective**

The purpose of this note is to explain how to configure HyperVoicing and Cubase so that HyperVoicing can send MIDI notes to different Cubase instruments

To perform this operation, a virtual MIDI cable must be used between HyperVoicing and Cubase. Settings in HyperVoicing and Cubase are then necessary to make this connection. In addition, the Cubase instruments' MIDI input channels must also be defined.

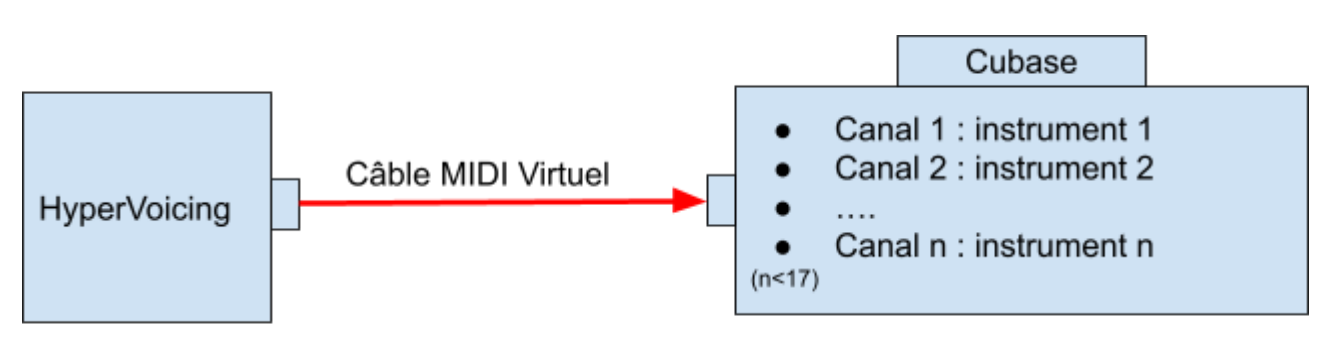

Image 1 : general principle

## **Installing a Virtual MIDI Cable**

To install the virtual MIDI cable you need to download it from the following address: Loop MIDI. Then just run the setup.exe program and follow the installation instructions.

Create the virtual MIDI cable by clicking on the "+".

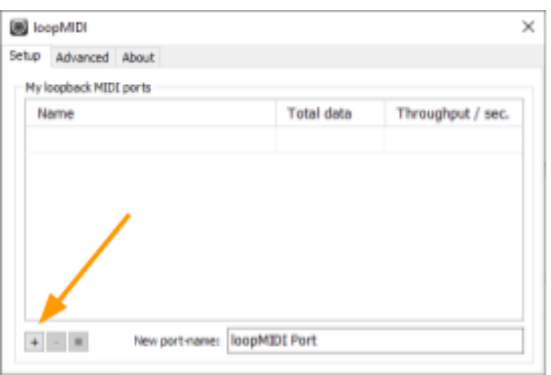

Image 2 : creation of a MIDI cable with LoopMIDI.

Connecting the virtual MIDI cable between HyperVoicing and Cubase consists of choosing a MIDI out port for HyperVoicing and a MIDI in port for Cubase. The virtual MIDI cable connects these two MIDI ports.

## **Configuring MIDI Ports and Channels**

Assigning the Output Port to HyperVoicing

On HyperVoicing, configure the MIDI output port of the virtual midi cable (Loop MIDI) as follows:

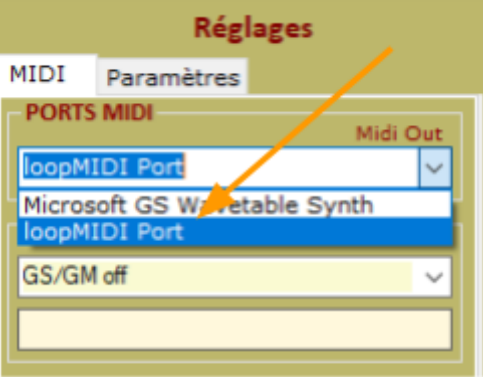

Image 3 : MIDI output port on HyperVoicing

### Cubase Input Port Assignment

In Cubase, select the MIDI input routing (1) of the instrument track and choose the "loopMidiPort" input (2.

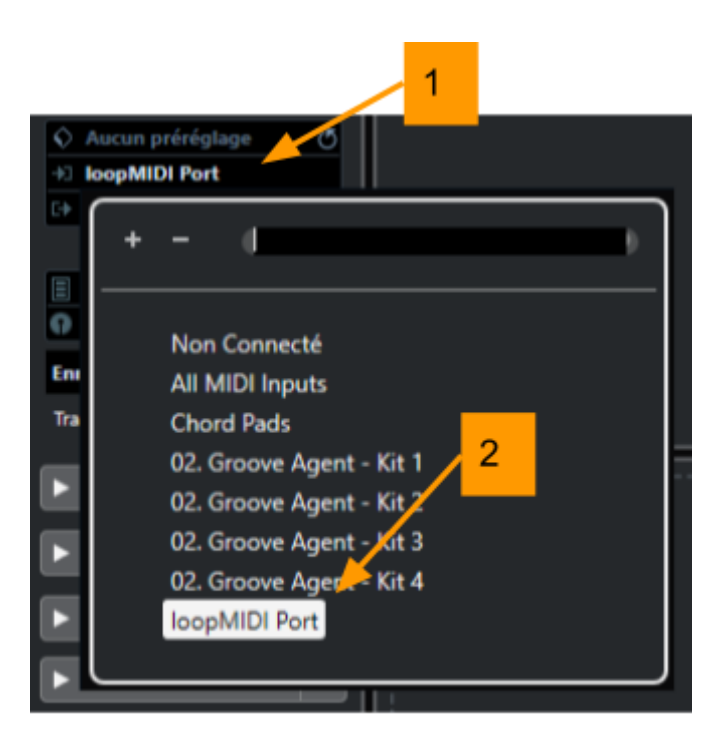

Image 4 : MIDI input port on Cubase.

## **Configuring an instrument's MIDI channel**

### Using the "Input Transformer"

.

The goal is to make an instrument track receive notes on a given MIDI channel. We are going to use the "Input Transformer" function of the Instrument track concerned. In the instrument track, click on the list (2) of the Input transformer (1). Choose the "Track" mode (3), then enter the "Transformer" by clicking on the button (4).

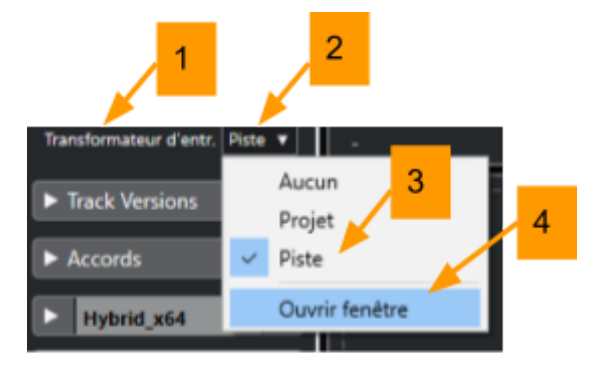

Image 5: input transformer.

If the instrument must receive its notes on MIDI channel 1 (4), the "Transformer" must be set as follows :

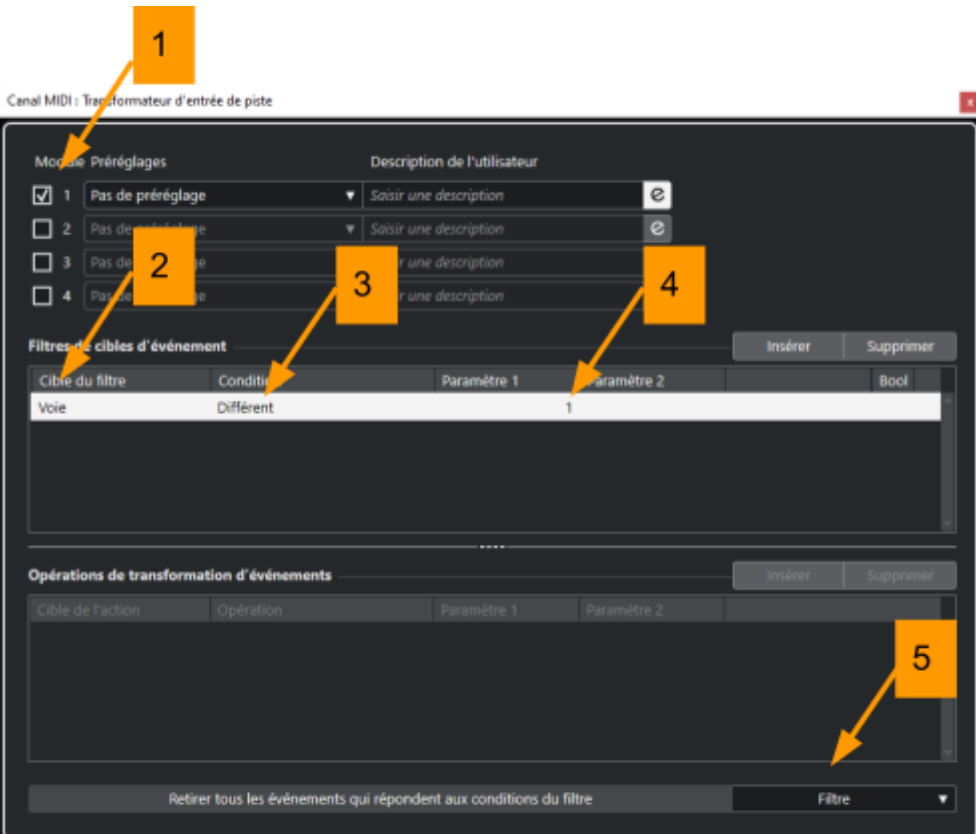

Image 6: configuring the input transformer.

### Opening of the instrument

It is now necessary to open the instrument track when receiving notes sent to its input (MIDI Loop port/MIDI channel 1) by HyperVoicing. This track must be activated as follows :

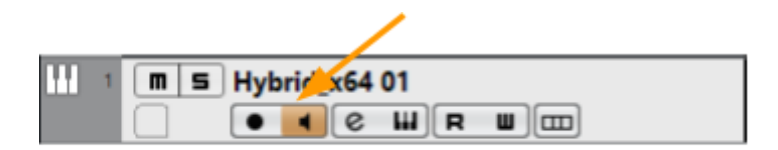

Image 7 : opening of the instrument track.

### **Multi-Instrument Setup**

To configure several instruments, simply repeat the same operations as those described previously: assignment of a MIDI Port Loop, then assignment of a MIDI channel with the "Input transformer".

A **different MIDI channel** must be assigned to each Instrument track

All tracks must then be activated as follows :

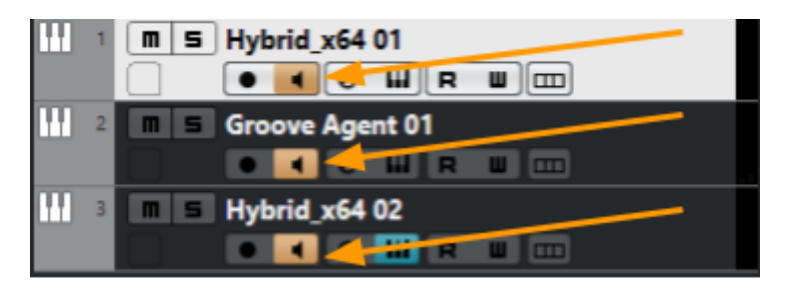

**Image 8: Multi-instrument configuration**